- $\frac{1}{2}$  Office 365  $\circ$  Search  $\Rightarrow$ ි  $?$   $(ys)$  $\mathbf{A}$ Good morning **Install Office**  $\bigoplus$ Type to filter list  $\qquad \qquad \nabla \qquad \overline{\uparrow}$  Upload All My recent Shared Favorites w.  $\Box$   $\vee$  Name Modified Activity x.  $\mathbf{P}$ o  $\bullet$ No content activity a, Share and collaborate with others. Create a new document or upload and open<br>one to get started. 4  $\bar{\uparrow}$  Upload and open... Ne 啪  $\mathbb B$  $\blacksquare$  Feedback
- 2. Jika tampilannya seperti ini silikan diklik menu ( sebelah kiri atas atau samping Outlook)
	- $\begin{array}{ccc} \mathbb{A} & \mathbb{B} & \mathbb{B} & \mathbb{B} \end{array}$  $\leftarrow$   $\rightarrow$   $\mathbb{C}$   $\rightarrow$   $\bigcirc$   $\beta$  https://outlook.office.com/mail/inbox .<br>Dutlook  $Q$  Search  $\Box \texttt{I}\texttt{Mect} \texttt{Now}\quad \overline{\Box \texttt{I}}\quad \overline{\boxplus}\quad \overline{\boxplus}\quad \overline{\Box}\quad \overline{\Box}\quad \overline{\boxplus}\quad \widehat{\texttt{I}}\qquad \overline{\otimes}\quad \widehat{\texttt{I}}\qquad \overline{\Diamond}\quad \overline{\Diamond}\quad \overline{\Diamond}$ New message  $\blacksquare$  $\equiv$ Focused Other  $\Box$ Filter  $\sim$  $\ddot{\phantom{0}}$ Eavorites  $\Omega$ Inbox Sent Items D Drafts  $\Box$  Archive ö Add favorite  $\overline{\mathbf{a}}$  $\vee$  Folders  $\Omega$ Inho  $\mathscr{O}$ Drafts All done for the day  $\,$ Sent Items Enjoy your empty inbox
- 3. Klik Office 365

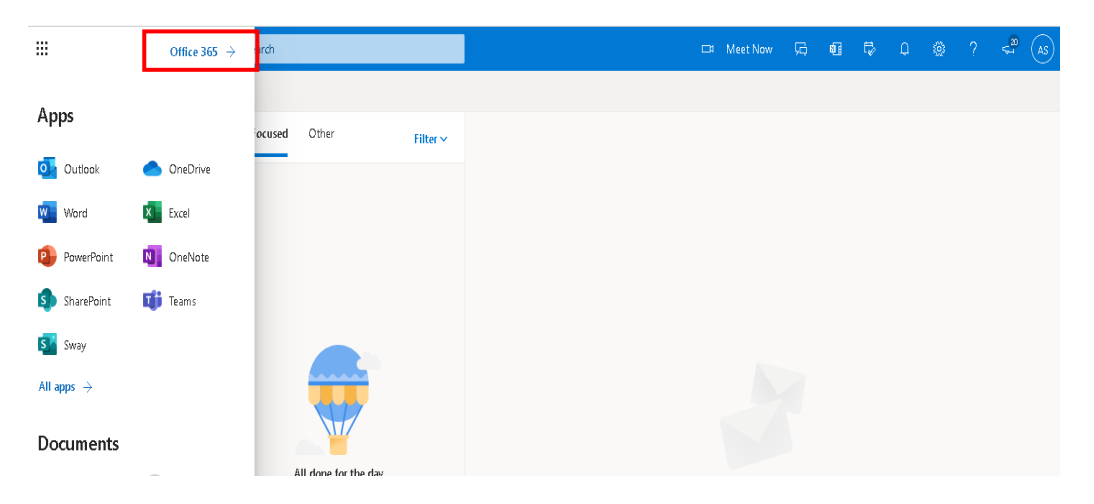

1. Tampilan halaman awal setelah berhasil login ke alamat [http://webmail.umy.ac.id](http://webmail.umy.ac.id/)

4. Setelah itu tampilan akan seperti Point No. 1, kemudian Klik Pengaturan (Gambar GIR di sebelah kanan atas)

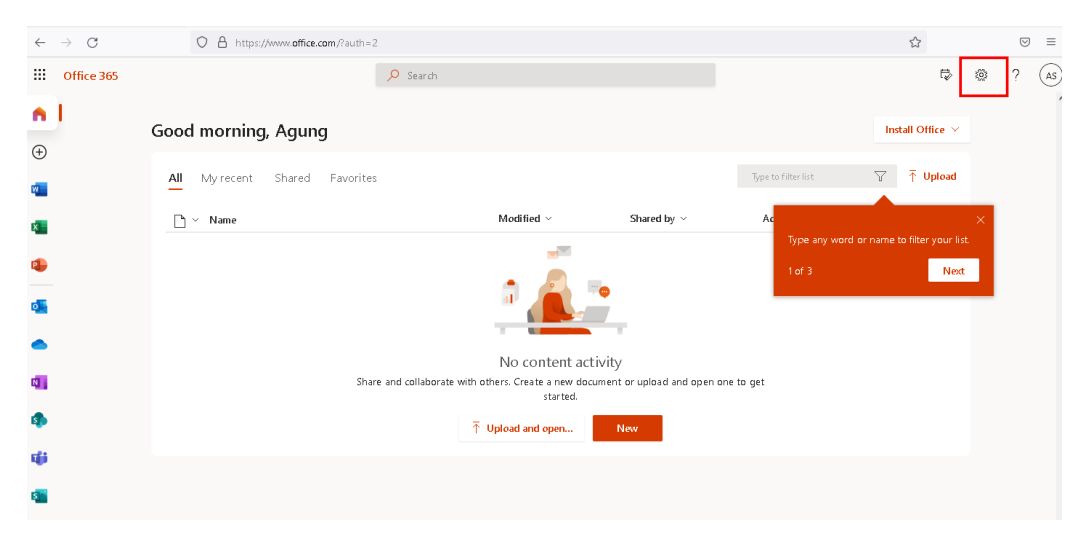

5. Klik Password -> Change your Password

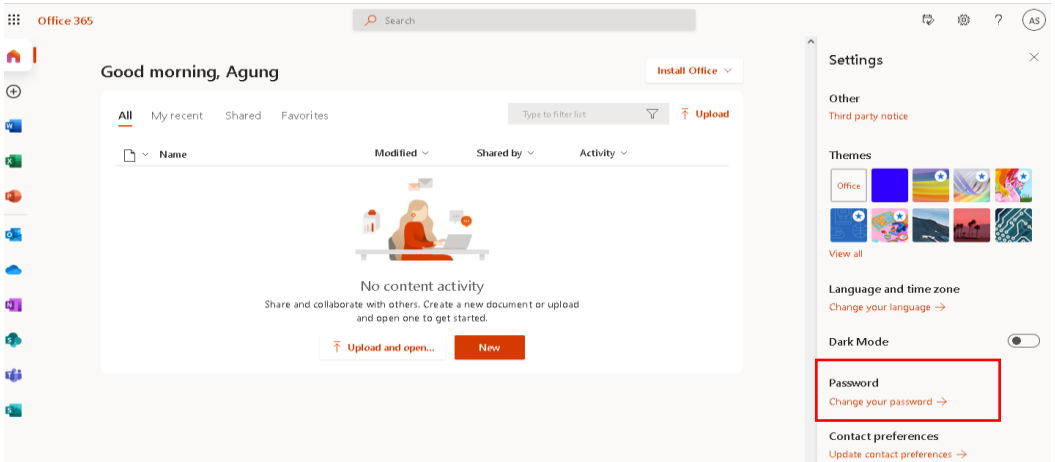

6. Ubah Sandi Anda dengan masukkan password lama Anda, tulis password yang baru dan konfirmasi Kembali password barunya

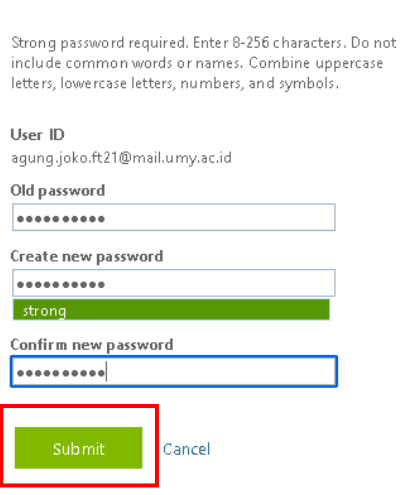

Change password

## Perhatikan Aturan Password Baru !!

- a. Minimal 8 karakter
- b. Terdiri dari huruf kapital, huruf kecil dan angka
- c. Tidak boleh mengandung unsur nama sesuai dengan alamat emailnya

7. Jika berhasil ubah password akan diminta untuk memasukkan Kembali password yang baru

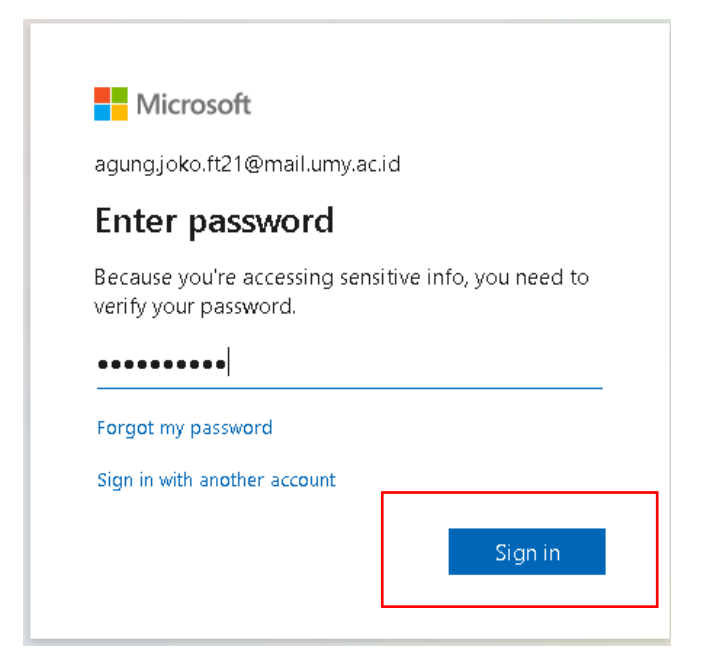

8. Selesai, Anda sudah berhasil Ubah Sandi

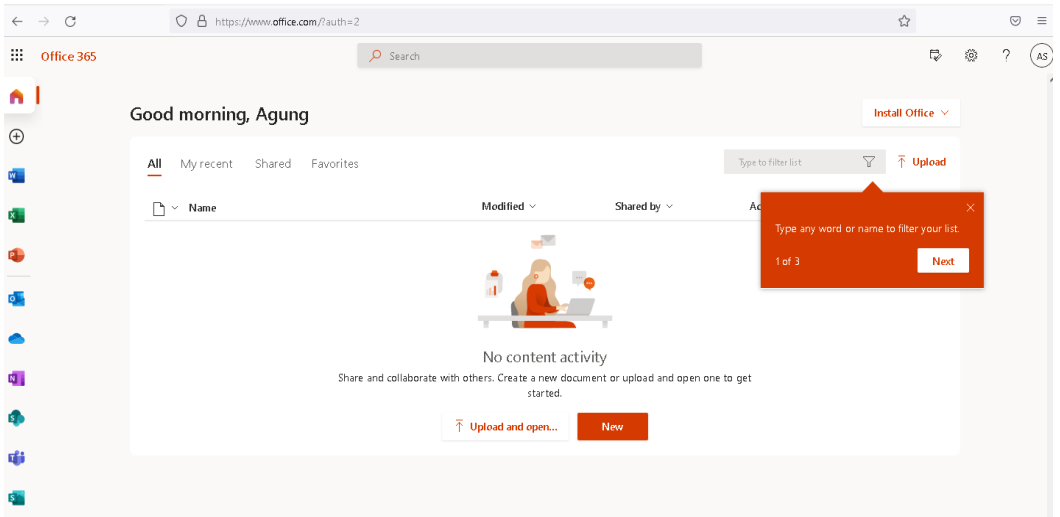